Erstellen Sie eine Konferenz und rufen Sie mehrere Gesprächspartner aus Ihrer XpertEye-Kontaktliste an, die online sind.

Vorbereitungen:

- Melden Sie sich mit Ihrem Benutzernamen und Passwort bei XpertEye an.
- Stellen Sie sicher, dass Sie mit dem Internet verbunden, bei XpertEye eingeloggt sind und sich in der gleichen Serverregion befinden.
	- ے<br>1. Klicken Sie auf das Symbol Konferenz-Modus 2.

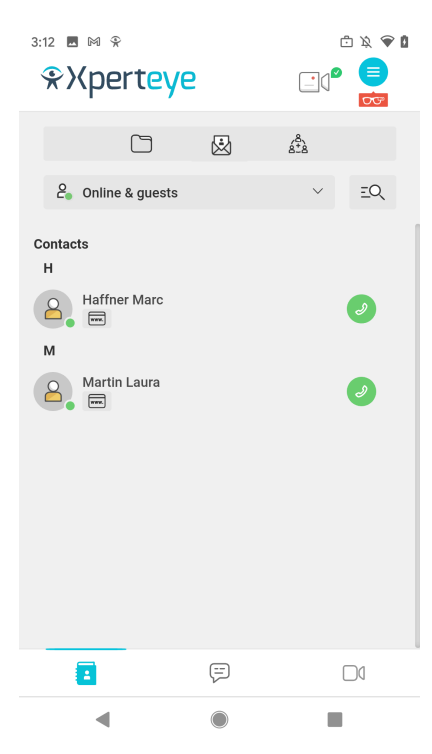

- 2. Wählen Sie die gewünschten Kontakte aus Ihrer Kontaktliste aus.
- 3. Klicken Sie auf **WEITER**.

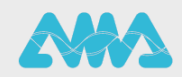

https://support.amaxperteye.com

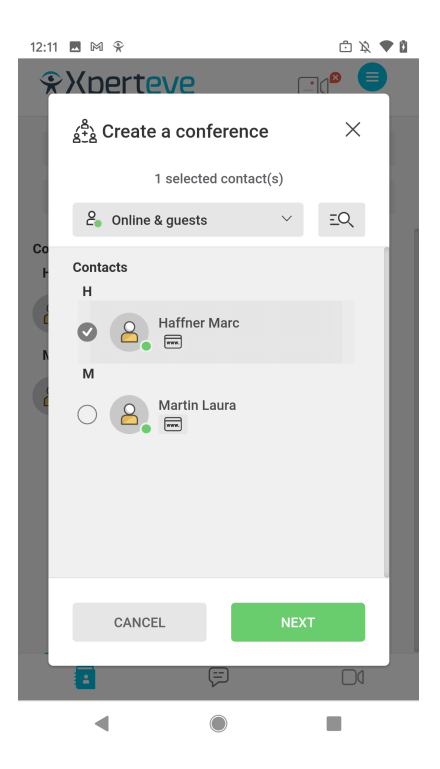

- 4. Geben Sie der Konferenz einen Namen.
- 5. Legen Sie die Dauer für die Konferenz fest.
- 6. Wenn Sie die Board-Synchronisation deaktivieren möchten, klicken Sie auf **Weitere Optionen** und anschließend auf die Checkbox **Öffnen des Boards synchronisieren**.
- 7. Klicken Sie dann auf **ERSTELLEN**.

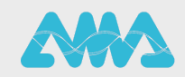

https://support.amaxperteye.com

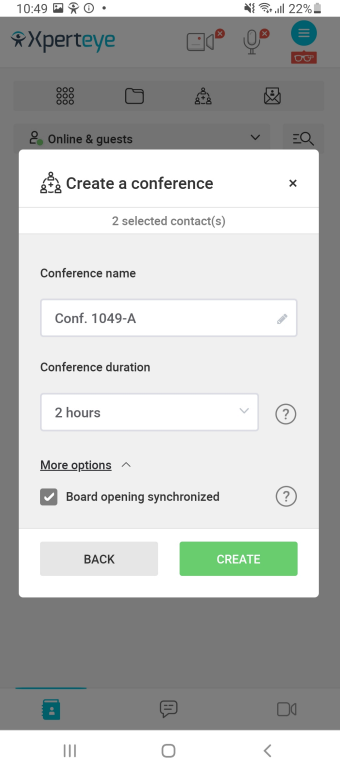

Die Konferenz started automatisch.

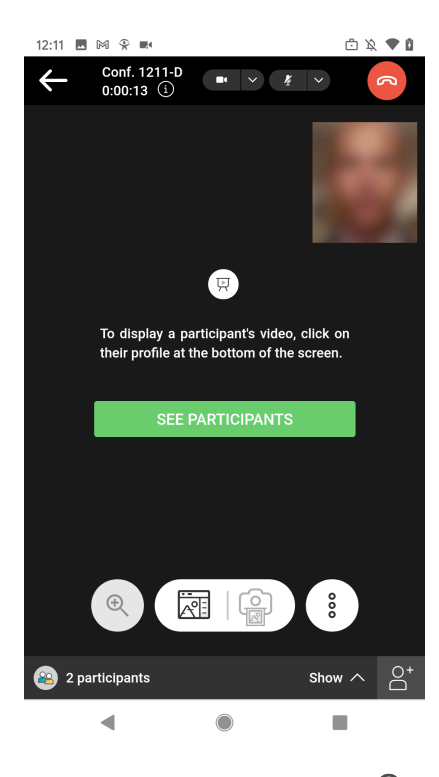

8. Fügen Sie weitere Teilnehmer hinzu: Klicken Sie auf das Symbol .

**EMEA** Europe, Middle East, Africa  $\frac{1}{2}$  +33 (0) 2 55 59 09 22 ⊠ support.emea@amaxperteye.com

**AMERICAS North and South America**  $(1)$  800 380 6127 ⊠ support.northamerica@amaxperteye.com

**APAC** Asia-Pacific (+852) 300 16 030 ⊠ support.apac@amaxperteye.com

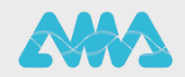

https://support.amaxperteye.com

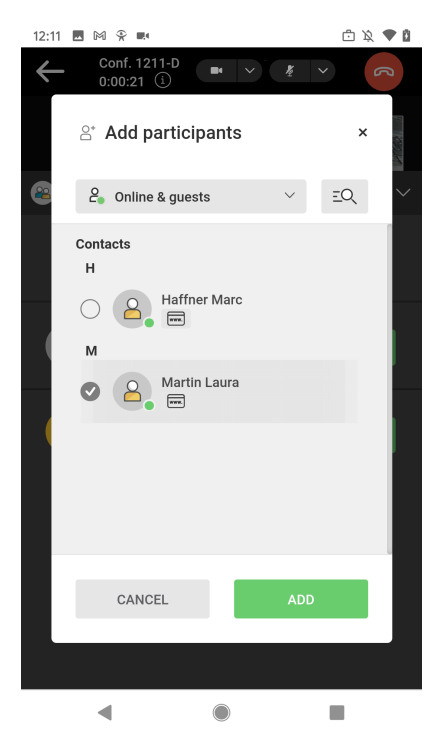

- 9. Wählen Sie den Kontakt aus, den Sie hinzufügen möchten.
- 10.Klicken Sie dann auf **Hinzufügen**.

**Anmerkung:** Jeder Teilnehmer kann einen weiteren XpertEye-Benutzer hinzufügen.

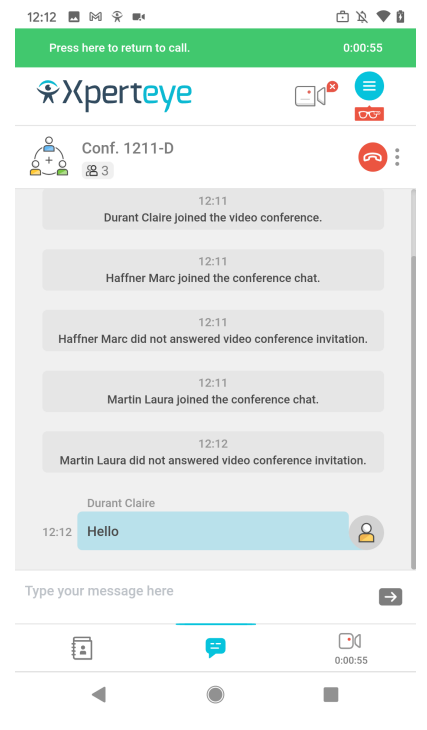

11. Legen Sie am Ende eines Gesprächs auf, indem Sie das Symbol drücken.

**EMEA** 

Europe, Middle East, Africa

 $\frac{1}{2}$  +33 (0) 2 55 59 09 22

 $\boxdot$  support.emea@amaxperteye.com

**APAC** Asia-Pacific € (+852) 300 16 030  $\Box$  support.apac@a amaxperteye.com

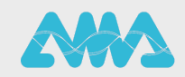

https://support.amaxperteye.com

**AMERICAS** 

**North and South America** 

 $(1)8003806127$ 

 $\Box$  support.northamerica@amaxperteye.com